# Historical Analytics / Captures Quick Start Guide

**Historical Analytics** provides deep payments intelligence insights highlighting performance overview, authorizations, and captures. Showing settlement by counts, amounts, and channel.

### Access

Go to <a href="https://ebc2.cybersource.com">https://ebc2.cybersource.com</a> to enter login information:

Organization Name: your Account or Merchant ID

**User Name:** your CyberSource credentials **Password:** your CyberSource password

Expand the left navigation panel and click on **Analytics**. Under **Historical**, select **Captures**.

## **Historical Analytics Captures**

## **Section 1 Horizontal Filtering Toolbar and Export Function**

If logged in to the SSO or "\_acct" level, the Captures section of Historical Analytics will display default results for Date Range: Last 7 Days, and Reporting As: USD. Variations on these dimensions may be selected. Additional applied filters are located below with two default applied filters for Transaction Status: Sales and Refunds and Count/Amount: Count, plus a drop-down menu to select additional dimensions to further explore. The example below shows an applied filter for Reason Code: 100, with the drop-down menu revealing more filters that could be applied to Captures results.

#### Horizontal Filtering Toolbar and Export Function

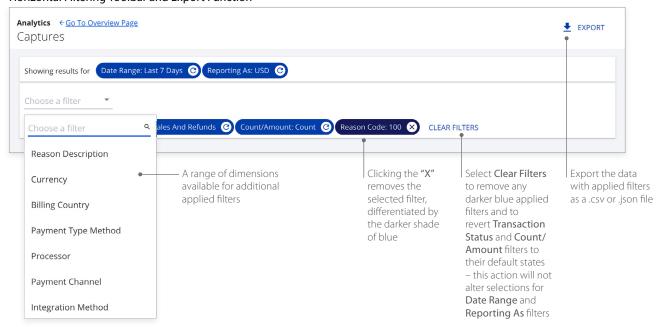

## Section 2 My Business Analytics – Captures for Sales and Refunds

The left side of this section shows a **Summary** table with line items for **Sales and Refunds** with **Percentage of Total Count** and the rate in the selected date range. A text link to **Show Top 3 Currencies** expands to reveal the next two currencies with the most captures.

The right side of the section shows the Captures Summary bar chart with a default No Split share view. Selecting categories from the drop-down menu displays dimensions that can be revealed by hovering over their respective legends. Hovering over any category in a legend brings focus to that category in each bar. Clicking on a legend category makes it unavailable and temporarily removes the content from the display. Clicking again on the category restores the content to its original state.

#### My Business Analytics - Captures for Sales and Refunds

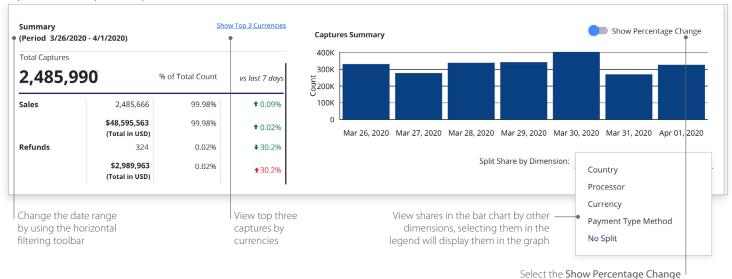

## **Section 3 Comparisons for Sales and Refunds**

A series of four bar charts showing comparisons by **Country**, **Currency**, **Processor**, and **Payment Type Method**. Hovering over any bar in a chart displays a pop-up for **Count** and **Amount** for that category. Selecting the **Show Tabular Data** option below the comparisons bar charts reveals the **Capture Summary Data for Sales and Refunds** table with additional data.

#### Comparisons for Sales and Refunds

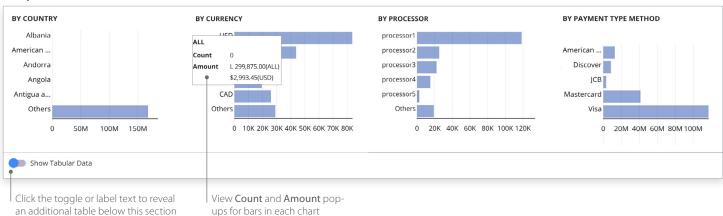

toggle to display data in a span chart

## **Section 4 Capture Summary Data for Sales and Refunds**

Clicking the **Show Tabular Data** toggle moves it to the right and reveals a table with all dimensions used to display the data. Selecting the arrows next to each header displays the data in alphabetical order from A to Z or Z to A. Filter fields below the header allow for searching within the category. The header area scrolls horizontally to reveal more dimensions.

#### Capture Summary Data for Sales and Refunds

| •          |                      |               |        |                    |              |          |                |              |          |
|------------|----------------------|---------------|--------|--------------------|--------------|----------|----------------|--------------|----------|
| Date 💠     | Transaction Type 💠 🖣 | Reason Code 💠 | Reason | Code Description 💠 | Payment Type | Method 💠 | od • Processor | Country      | Currency |
| Filter     | Filter               | Filter        | Filter |                    | Filter       |          | Filter         | Filter       | Filter   |
| 2020-05-22 | sales                | 100           | SOK    |                    | Visa         |          | processor1     | United Stat. | USD      |
| 2020-05-22 | refunds              | 100           | SOK    |                    | Visa         |          | processor1     | United Stat. | USD      |
| 2020-05-22 | sales                | 100           | SOK    |                    | Visa         |          | processor2     | United King. | GBP      |
| 2020-05-22 | refunds              | 100           | SOK    |                    | Visa         |          | processor2     | United King. | GBP      |
| 2020-05-22 | sales                | 100           | SOK    |                    | Visa         |          | processor3     | Puerto Ric   | o USD    |
| 2020-05-22 | refunds              | 100           | SOK    |                    | Visa         |          | processor3     | Puerto Ric   | o USD    |
| 2020-05-22 | sales                | 100           | SOK    |                    | Visa         |          | processor4     | Canad        | a USD    |
| 2020-05-22 | refunds              | 100           | SOK    |                    | Visa         |          | processor4     | Canad        | a USD    |

## **Historical Analytics Summary**

Descriptive analytics with payer authorizations, authorizations, captures and settlement by counts, amounts, channel, and BIN. Performance summary data visualizations are displayed by the following dimensions:

- Processor
- Reason code
- · Payment type method
- Country
- Currency
- Count
- Amount in local currency
- Amount in single currency
- Channel
- Issuer BIN

For more information contact your CyberSource account rep or visit us at <a href="https://www.cybersource.com/en-us/support.html">https://www.cybersource.com/en-us/support.html</a>